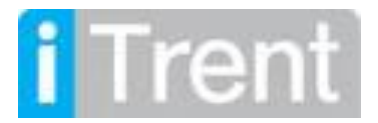

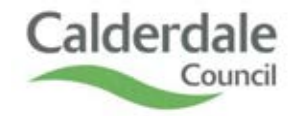

# **Introduction to iTrent**

This guide includes: *(ctrl and click to go to the page)*

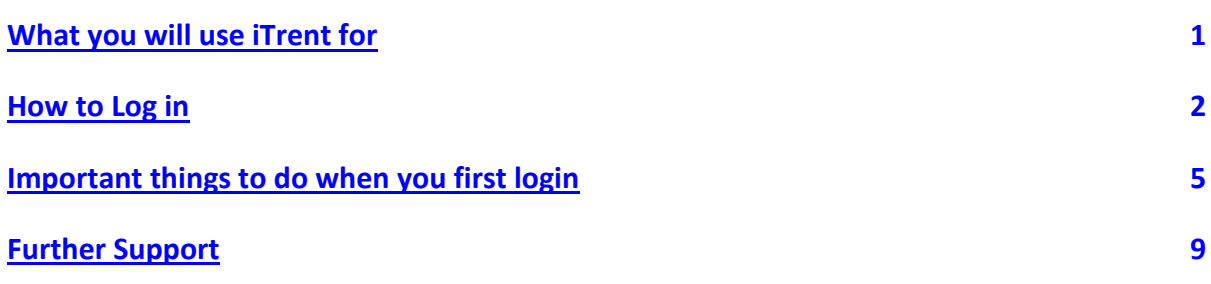

### **How and where you can access iTrent**

ITrent is a web-based system so you can access it on any internet browser using a PC, laptop, tablet, and some large screen smart phones. This means that you do not need to be on the Council network to log in to the iTrent HR system.

### **Security**

When logging onto Employee Self Service you are accessing your own data. It is **your** responsibility to take appropriate care in keeping your data secure when using iTrent. Further information on this is available in **[Data Security Advice To iTrent Users](http://connect/SSC/HRITT/HRWD/iTrent%20guides/Data%20Security%20Advice%20To%20iTrent%20Users.pdf)** on the Intranet.

If you also have Manager / Core System access then you should ensure you comply with the Information Governance Policy. Further information on this is available in **[Information Governance](http://connect/support-services/InfoGov/Pages/Information%20Governance.aspx)** on the Intranet.

In particular, you should **never** download personal information relating to other users or employees to a non-Council or non-schools computing device.

# <span id="page-0-0"></span>**What you will use iTrent for**

#### **Using Employee Self Service (ESS) you will:**

Keep your personal details accurate and up to date, for example: your address, your contact details, emergency contact details, bank details, vehicles, etc.

- Request annual leave, flexi leave and all other types of leave
- Submit your time & expenses claims to payroll
- Request a place on a learning event
- View your payslips and P60

#### **Using Manager Self Service (MSS) managers will:**

- Approve requests for leave, time & expenses claims and learning events
- Enter employee sickness absence
- Enter employee shared conversation dates
- Review absence via manager reporting
- Redirect your tasks to another manager whilst on leave

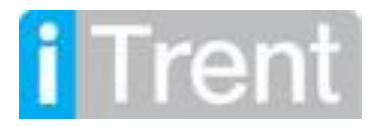

#### <span id="page-1-0"></span>**How to log in**

Use the following links to bring up the respective log in screens. **Note:** that managers only need to use MSS as this will provide access to both MSS and ESS.

# **[Employee Self Service](https://ce0078li.webitrent.com/ce0078li_ess/ess/index.html%23/login) [Manager Self Service](https://ce0078li.webitrent.com/ce0078li_web/wrd/run/etadm001gf.open)**

It is recommended that you save the appropriate link as a shortcut, either on your desktop or browser toolbar; and/or as a favourite in your browser for easy future access.

**i** Trent **A** Login Username: Enter your username Forgotten username? Password: Enter your password Forgotten password? Login Contact administrator

The login screen will look similar to this:

**Username:** This will be your 6 digit employee reference number. This is on your payslip or letter of appointment, or your manager should be able to tell you.

**Password:** When you first login *only*, this will be:

The first letter of your surname in UPPERCASE, the last letter of your surname in lowercase, and your date of birth in the format DDMMYY; followed by the word 'Halifax' (with a Capital H)

*Example*: Surname is Smith and DOB is 20/11/71.

Password is: Sh201171Halifax

After your first login, you will be asked to change your password, which should:

- be between 15 and 20 characters long
- contain at least one uppercase letter, one lowercase letter and one number or symbol

Guidance on strong password construction is here: **[Network Password Management Policy](http://connect/support-services/InfoGov/Information%20security/Forms/DispForm.aspx?ID=479)**

**Note:** If you are logging on from a non-council network, do not use a general web search for "iTrent" as many organisations use the software and you are unlikely to be directed to Calderdale's system.

You should use the links above, or go to the Calderdale Council website **<https://calderdale.gov.uk/v2>** and search for iTrent on there as that will direct you to the specific link to our iTrent system.

The external links can be found on this page - **<https://www.calderdale.gov.uk/v2/itrent>**

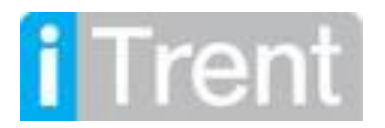

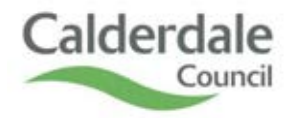

# **What to do if you cannot login**

### **New Users**

Once HR Contracts & Payroll have completed processing your employment start, you will be set up with an iTrent Employee Self Service username and default password as detailed above.

If you are a new employee and are unable to login initially please email: **[itrent2@calderdale.gov.uk](mailto:itrent2@calderdale.gov.uk)** including details of your full name, employee number and start date.

This email should be used for new employee access queries only; all other existing users unable to login should contact the **ICT Helpdesk**, not the iTrent Team.

# **Forgotten Password**

If you have previously set your User Email in Employee Self Service AND you have not entered the incorrect details more than the maximum number of times, then you can quickly and easily reset your own password.

Simply click on the 'Forgotten Password' link on the login screen and follow the onscreen instructions.

See the iTrent **[Guide to Password Resets](http://connect/SSC/HRITT/HRWD/iTrent%20guides/Guide%20to%20Password%20Resets.pdf)** on the Intranet for more information.

# **Locked Accounts**

To prevent unlawful access to your data from outside sources, iTrent will automatically lock your account if the incorrect login details are entered 3 times.

Accounts can only be unlocked and passwords reset by the **ICT Helpdesk**. Please log requests on the ICT Helpdesk Self Service Portal in the usual way, quoting your iTrent username.

**Forgotten passwords and locked accounts generate a large amount of work, so please be careful when logging in. You should ensure you have set up your User Email, and if you are unable to remember your password after 2 attempts, use the self-reset facility to avoid locking your account.**

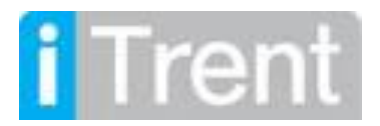

# **The Employee Self Service Home Screen**

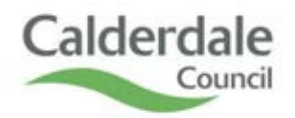

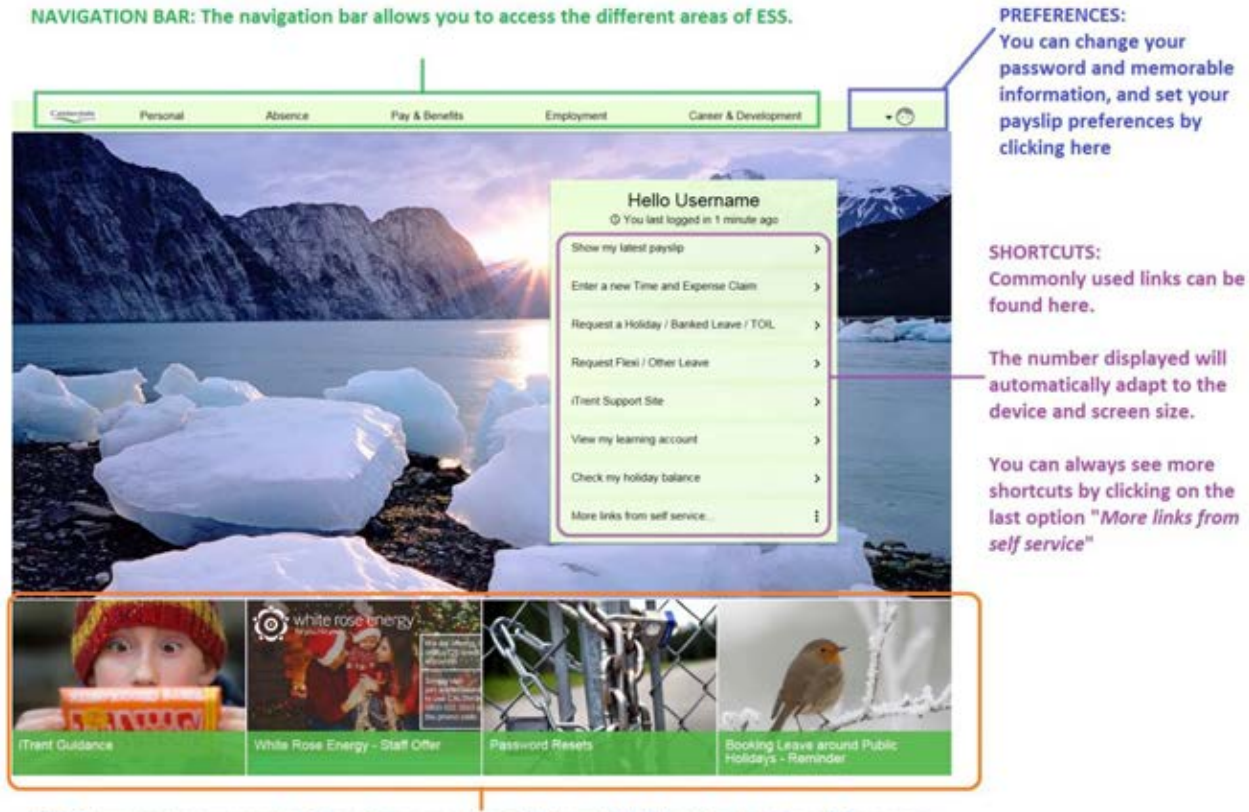

NEWS: Important news and guidance items are accessible from the links at the bottom of the screen

When viewed on mobile devices and other small displays, the headings on the main navigation bar are replaced with a dropdown menu button. Select the menu button to see the same options displayed on the desktop/laptop version of the page:

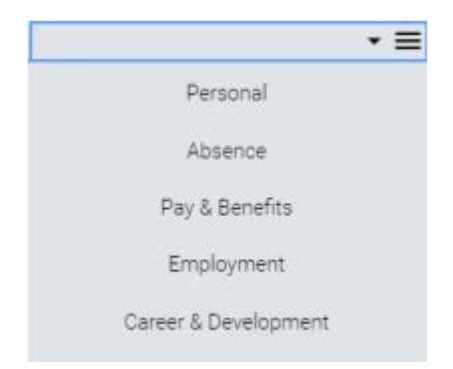

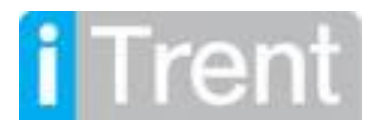

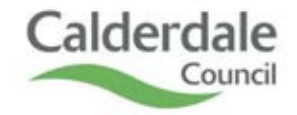

# <span id="page-4-0"></span>**Important things you must do when you first log on**

#### **Set your User Email**

This is **essential for iTrent to work correctly for you**. If you do not set a user email then you will not receive important notifications and it may affect the processing of your leave requests and expenses claims.

You will also be unable to reset your own password if you forget it.

To set this, navigate to the Personal tab > Contact Information > Add > Add Contact Details

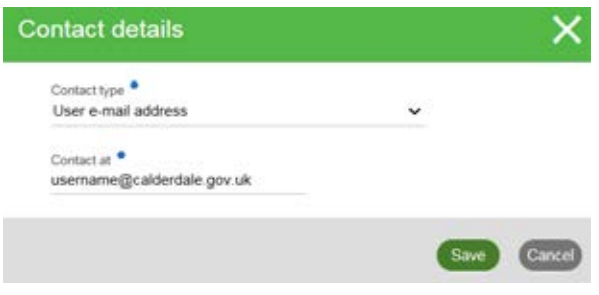

Choose Contact Type = User email address

And enter your email address. This will normally be your work address, but can be another email e.g. your home email, if appropriate.

Whilst on the Personal tab, after you have saved your User email, you should check the accuracy of your information.

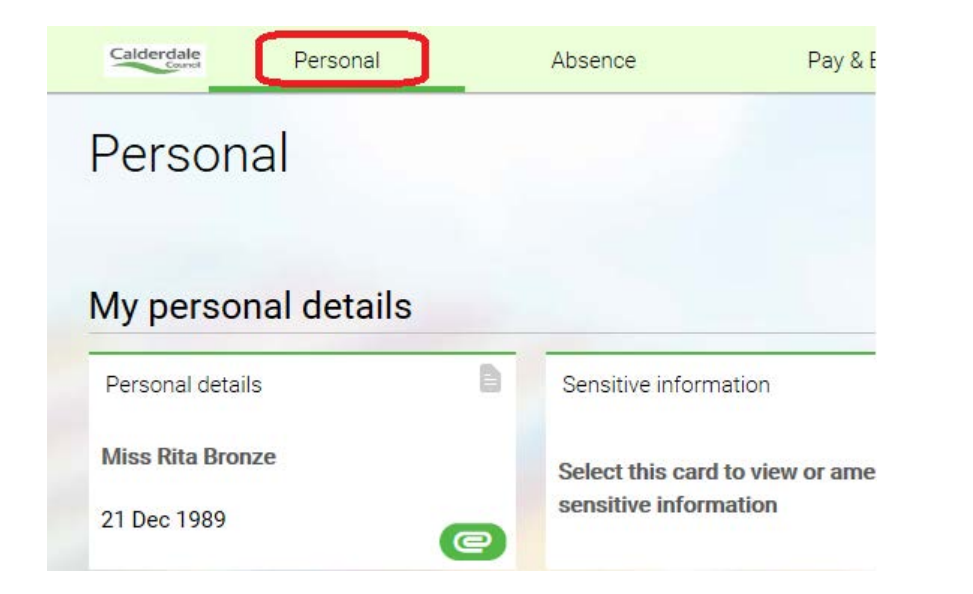

Click on the 'Personal' tab at the top of the page.

Click on each card icon to open up the section and check, amend (if necessary), and save your personal information.

It is your responsibility to check the accuracy of data held and make/ inform HR Contracts & Payroll of any future changes promptly.

![](_page_5_Picture_0.jpeg)

![](_page_5_Picture_1.jpeg)

![](_page_5_Picture_173.jpeg)

When you save a change to your personal data, you will normally receive a confirmation notification of the change (to your User Email address).

If you receive a confirmation of change that you have not made you should contact the **iTrent System Team** immediately.

![](_page_6_Picture_0.jpeg)

![](_page_6_Picture_1.jpeg)

### **Absence**

Click on the Absence tab on the navigation bar.

![](_page_6_Picture_55.jpeg)

Here you can check your balances for Annual Leave, Banked Leave and TOIL.

You can also request to take various types of leave.

See the **[How to Book Leave iTrent Guide](http://connect/SSC/HRITT/HRWD/iTrent%20guides/Booking%20Leave.pdf)** for more information.

#### **Pay & Benefits**

Click on the Pay & Benefits tab on the navigation bar to view and download payslips and P60s. See the **[e-Payslips Guide](http://connect/SSC/HRITT/HRWD/iTrent%20guides/Guide%20to%20e-payslips.pdf)** on the intranet for more information.

You can also view / submit Claims. See the **[Submitting Time & Expenses Claims](http://connect/SSC/HRITT/HRWD/iTrent%20guides/Submitting%20Time%20and%20Expenses.pdf)** on the intranet for more information.

![](_page_7_Picture_0.jpeg)

![](_page_7_Picture_1.jpeg)

#### **Check your Employment details**

Click on the 'Employment' tab at the top of the page.

![](_page_7_Picture_77.jpeg)

None of the fields in the Employment screen can be updated by you. These can only be amended by HR Contracts & Payroll or your manager.

Note that the Start Date may not be earliest date you began your current job, as it can be affected by restructures and other system changes. If any other information is incorrect you should speak to your manager in the first instance.

In particular you should check the following:

![](_page_7_Picture_78.jpeg)

![](_page_8_Picture_0.jpeg)

![](_page_8_Picture_1.jpeg)

## <span id="page-8-0"></span>**Further Support**

More User Guides and Frequently Asked Questions are available on the **[iTrent intranet](http://connect/SSC/HRITT/HRWD/Pages/iTrent.aspx)** page. If you simply aren't sure how to do something, please check the **[Guides](http://connect/SSC/HRITT/HRWD/iTrent%20guides/Forms/AllItems.aspx)** page first.

**For Password Resets and unlocking User Accounts** – please contact the **[ICT Helpdesk](http://cmbcsd4:70/Sostenuto/SContacts)**

For Payroll Queries - please contact HR Contracts & Payroll: **[contracts&payrollteam@calderdale.gov.uk](mailto:contracts&payrollteam@calderdale.gov.uk)**

For iTrent System Queries - please log a case on the **[ICT Helpdesk Self Service Portal](http://cmbcsd4:70/Sostenuto/SContacts)**

Urgent System Problems – Email **[iTrent2@calderdale.gov.uk](mailto:Email%20iTrent2@calderdale.gov.uk)** or call the iTrent Team on (01422 28) **8314**